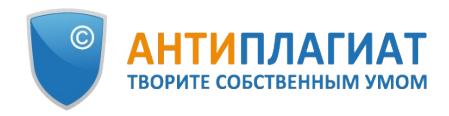

# **Руководство студента корпоративной версии системы "Антиплагиат.ВУЗ"**

Руководство от 02.08.2018

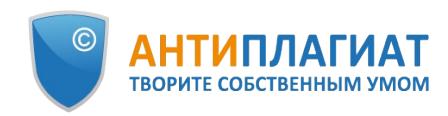

# Содержание

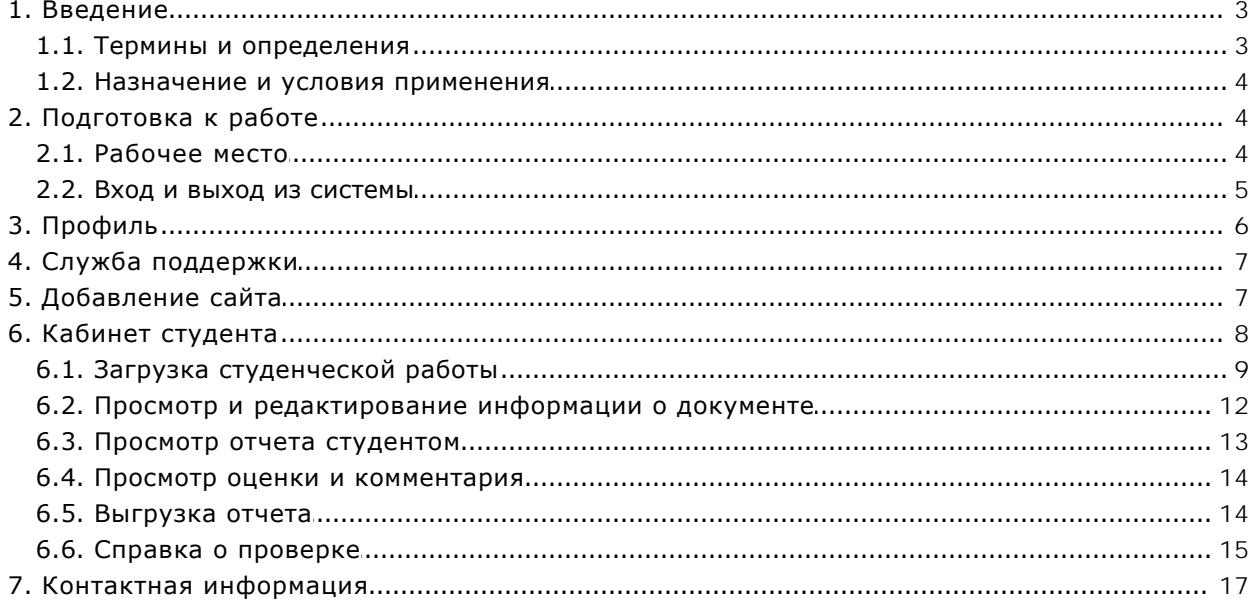

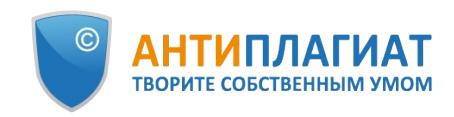

## <span id="page-2-0"></span>**1. Введение**

Данное руководство предназначено для ознакомления со средствами работы в системе «Антиплагиат».

Руководство содержит информацию о назначении, возможностях, особенностях функционирования системы, а также описание действий, обеспечивающих проверку текстовых документов на наличие заимствований.

## <span id="page-2-1"></span>**1.1. Термины и определения**

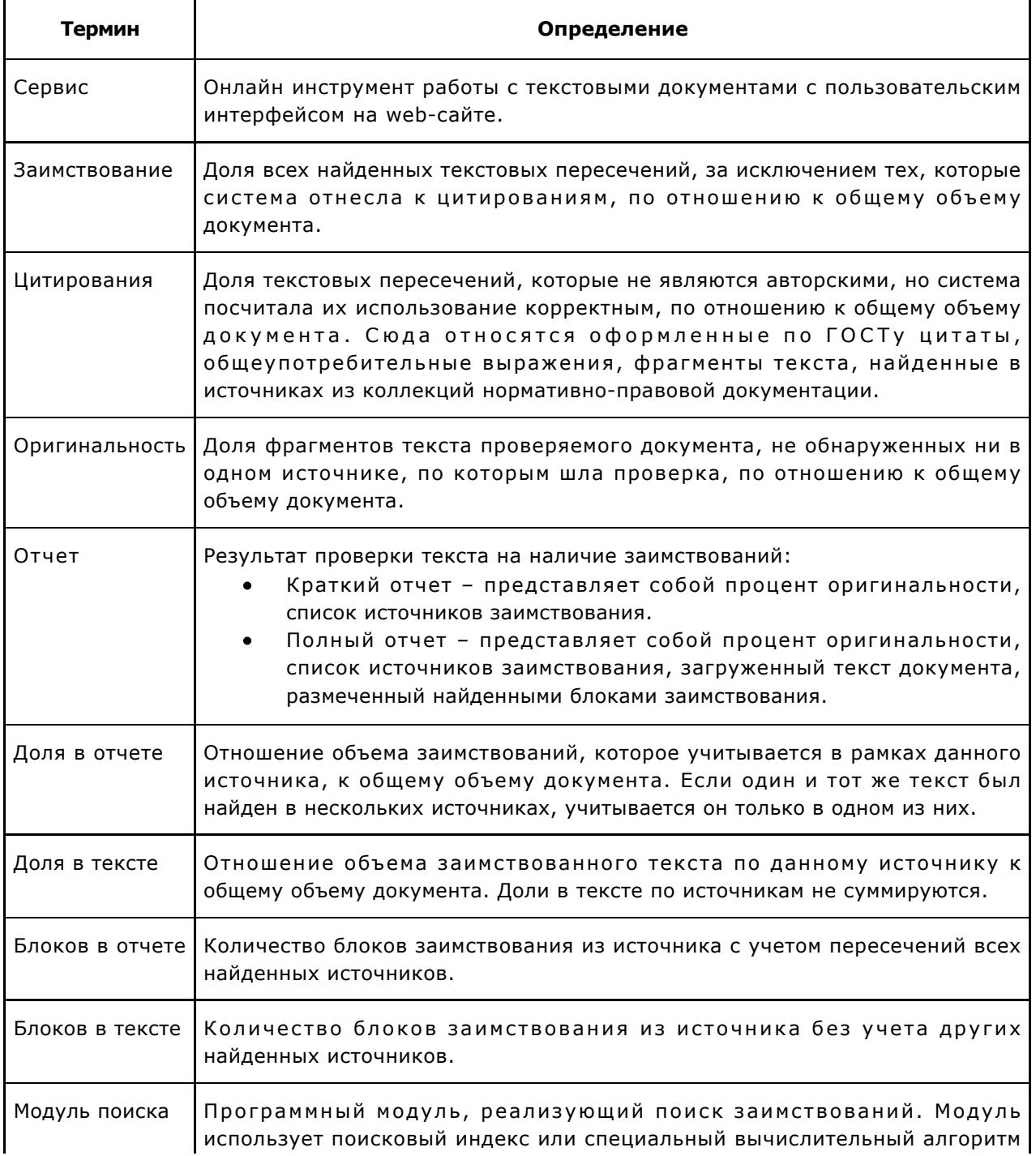

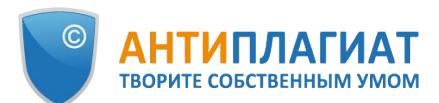

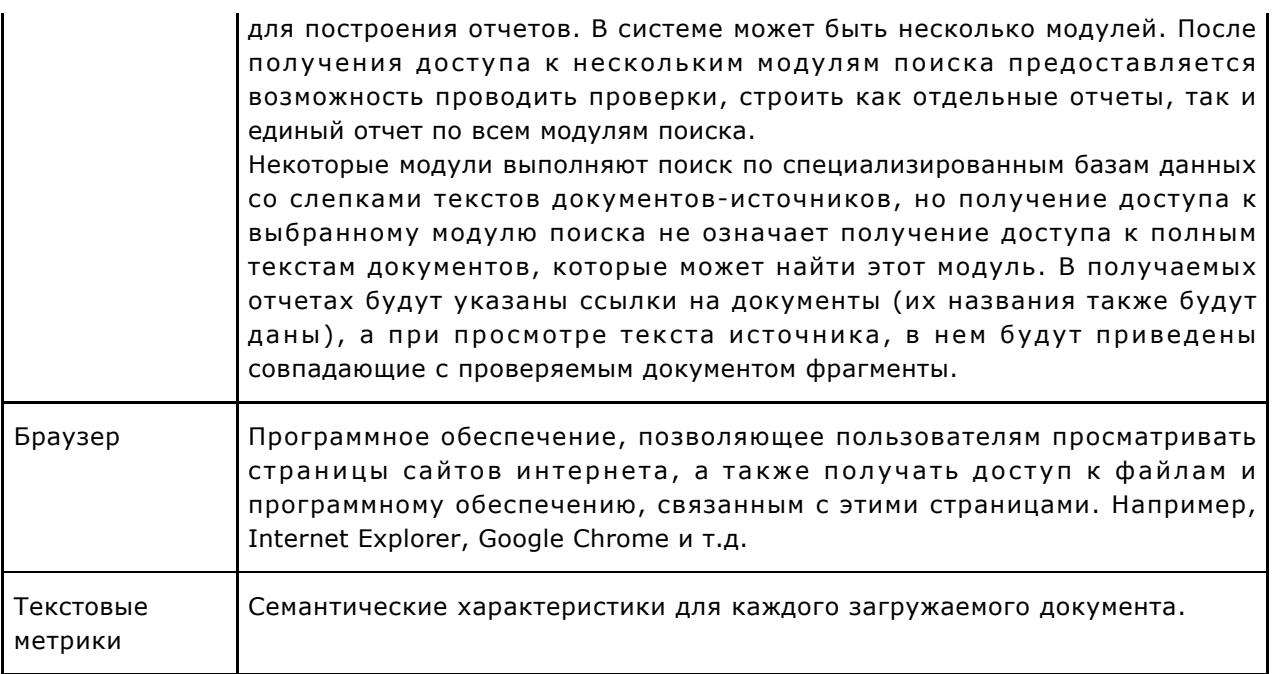

## <span id="page-3-0"></span>**1.2. Назначение и условия применения**

Сервис предназначен для проверки текстовых документов на наличие заимствований. В результате проверки пользователи получают отчеты о проверке. В отчете содержится информация об источниках и показателях заимствования по источникам, а также детальная информация с указанием тех фрагментов проверяемого документа, которые были идентифицированы как заимствования. Идентификация сопровождается предъявлением совпадающего фрагмента текста источника заимствования и/или приведением ссылки на оригинал (URL). В результате проверки документа пользователю предоставляется информация, помогающая определить, какая часть документа написана самостоятельно, а какая – заимствована.

Для использования сервиса вам необходимо:

- Подключиться к сети Интернет.
- Установить браузер или использовать встроенный в вашу операционную систему браузер одного из наиболее распространенных типов (MS Internet Explorer версии 11 и выше, Mozilla Firefox версии 58 и выше, Opera версии 51 и выше, Chrome версии 64 и выше).

Результаты работы с системой «Антиплагиат» не являются основанием для заявлений о нарушениях авторского права, сервис направлен на использование исключительно в информационных целях. Другими словами, мы не заявляем о том, что тот или иной текст является плагиатом, а лишь информируем вас о наличии одинакового или похожего фрагмента текста. Не исключено, что при работе с сервисом вы обнаружите текст с копированным фрагментом из других источников, в том числе не исключается возможность, что загруженный вами документ является первоисточником. В любом случае при работе с сервисом будьте аккуратны, старайтесь быть объективными и не спешите с выводами. Помните, что сервис – это лишь инструмент работы, и реальную оценку документу может дать только сам пользователь системы.

## <span id="page-3-1"></span>**2. Подготовка к работе**

## **2.1. Рабочее место**

<span id="page-3-2"></span>Для подготовки рабочего места при работе с системой «Антиплагиат» достаточно открыть

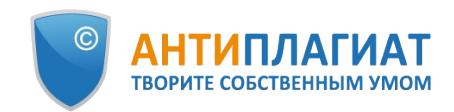

браузер. Для работы с сервисом могут быть использованы браузеры наиболее распространенных типов, таких как MS Internet Explorer версии 11 и выше, Mozilla Firefox версии 58 и выше, Opera версии 51 и выше, Chrome версии 64 и выше.

Для начала работы перейдите на сайт сервиса, введя в адресную строку браузера адрес веб-сайта системы.

Итак, мы имеем готовое рабочее место:

- файлы загружены на компьютер;
- открыт браузер;
- <span id="page-4-0"></span>в браузере открыта страница сайта сервиса.

### **2.2. Вход и выход из системы**

Для доступа в систему воспользуйтесь формой входа, для этого нажмите на ссылку «Войти» в правом верхнем углу страницы.

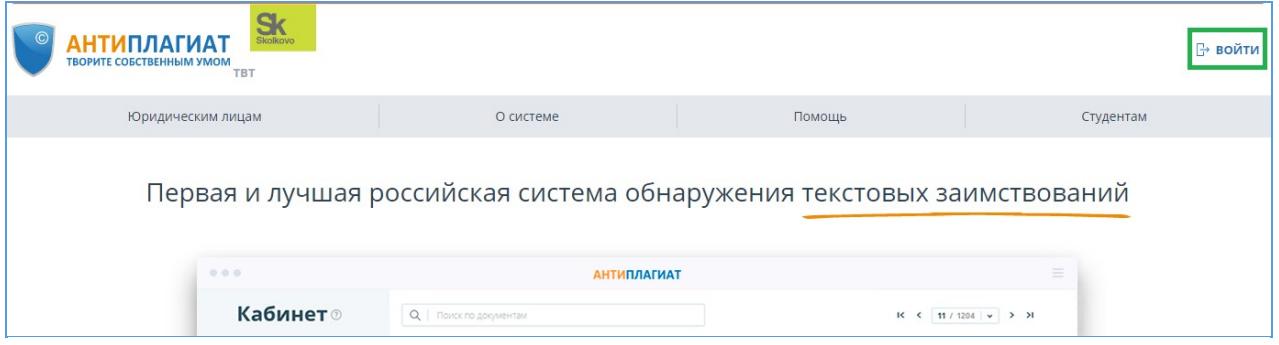

**Рисунок 1. Ссылка «Войти» расположена в правом верхнем углу страницы**

Введите свои учетные данные в открывшейся форме входа. Нажмите на кнопку «Показать пароль», если хотите проверить правильность ввода пароля. Нажмите «Войти».

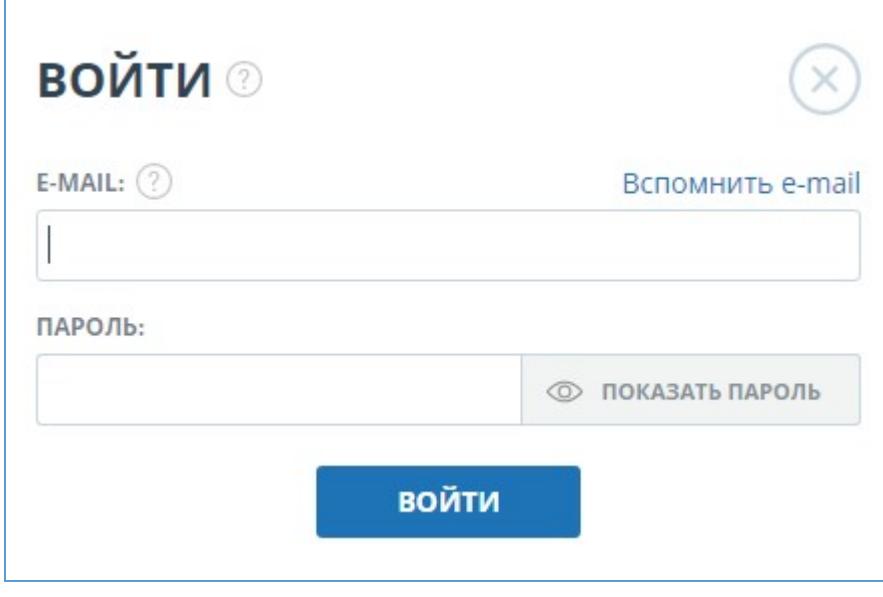

**Рисунок 2. Форма входа**

После авторизации на любой странице сайта в правом верхнем углу страницы отображается иконка «Меню». При нажатии на иконку доступна навигация по разделам вашего аккаунта. Слева от иконки «Меню» вы увидите краткую информацию о себе: роль в системе и e-mail. На рисунке приведен пример для роли «Эксперт».

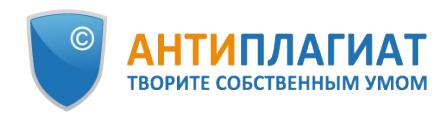

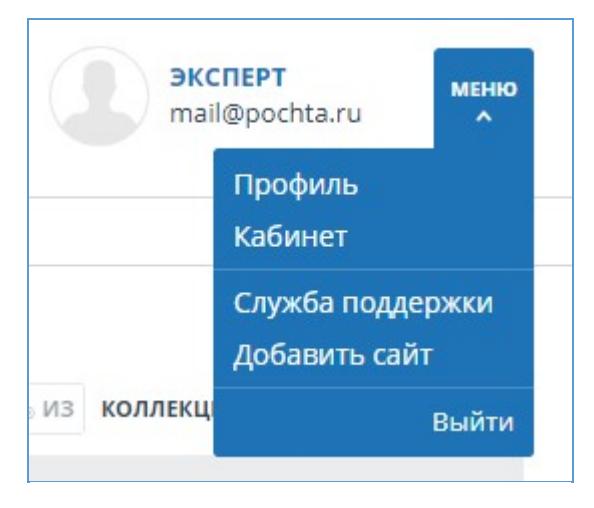

**Рисунок 3. Выпадающее меню кабинета**

Для выхода из системы нажмите на иконку «Меню», а затем выберите пункт «Выйти».

## <span id="page-5-0"></span>**3. Профиль**

Для перехода к своему профилю нажмите на «Меню» и выберите раздел «Профиль».

В профиле вы можете посмотреть ваши учетные данные. Изменять данные пользователя может только администратор компании.

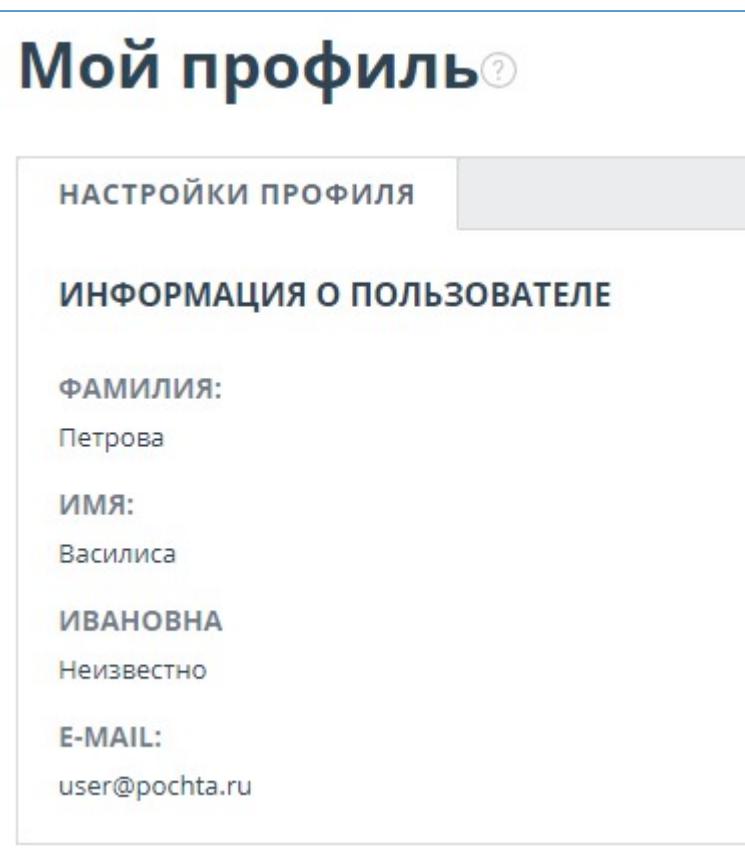

#### **Рисунок 4. Пункт меню «Профиль»**

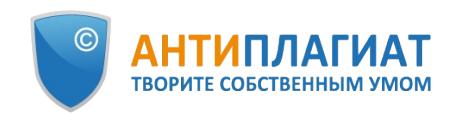

## <span id="page-6-0"></span>**4. Служба поддержки**

Если вы не нашли ответы на вопросы по работе с системой, то обращайтесь в Службу поддержки. Для этого нажмите на «Меню» в правом верхнем углу и выберите вкладку «Служба поддержки». Система откроет окно с формой для отправки обращения.

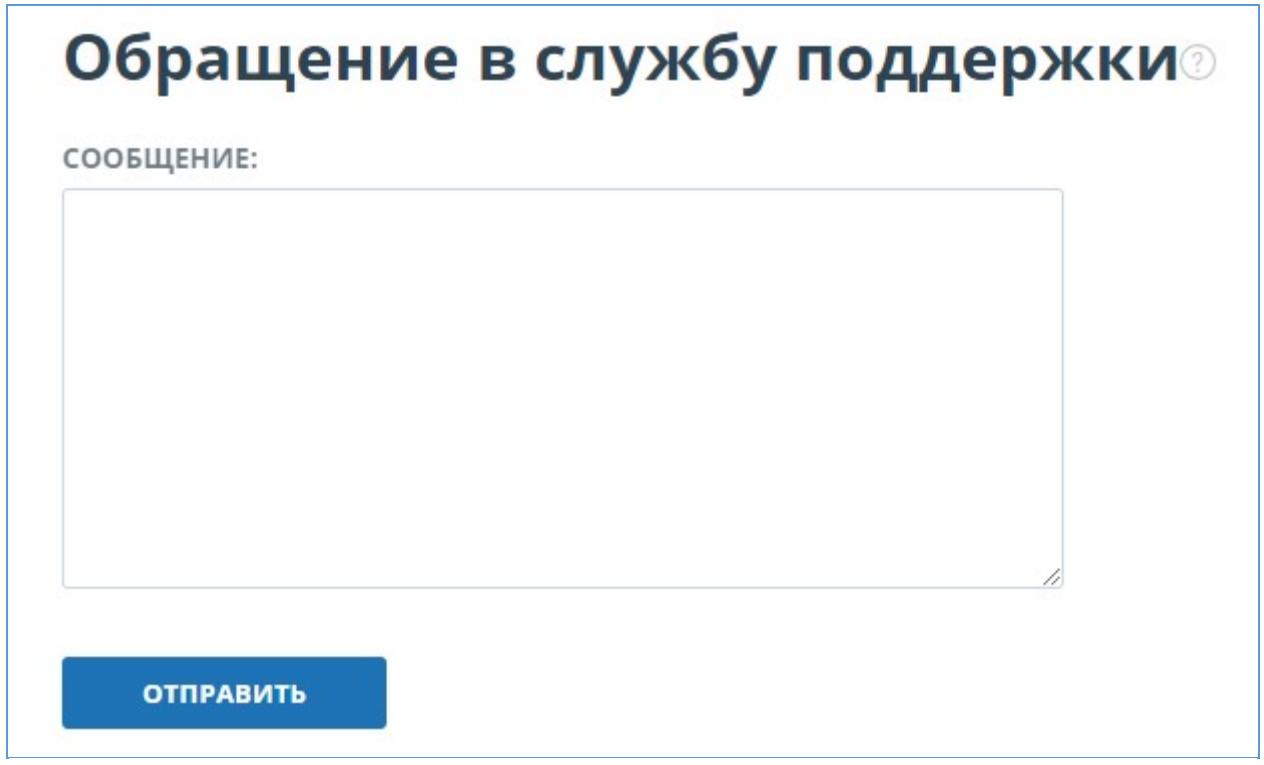

#### **Рисунок 5. Форма обратной связи**

Введите свой вопрос в поле «Сообщение» и нажмите на кнопку «Отправить». Наши специалисты ответят на ваше обращение на почту, которая использовалась для входа в систему.

## <span id="page-6-1"></span>**5. Добавление сайта**

Наш Модуль поиска по сети Интернет осуществляет проверку по уже исследованным участкам в сети Интернет. Если вы нашли интересный сайт или ресурс, который не входит в Модуль поиска по сети Интернет, вы можете его добавить в наш проверочный модуль. Это позволит строить более полные и достоверные отчеты на основе проверки с помощью Модуля поиска по сети Интернет.

Чтобы добавить сайт для индексации, кликните на «Меню» и выберите пункт «Добавить сайт». Скопируйте ссылку в поле «URL» и нажмите «Добавить». Также вы можете оставить комментарий по поводу сайта, на который ведет эта ссылка, например, что на этом сайте располагается открытая электронная библиотека или сайт рефератов.

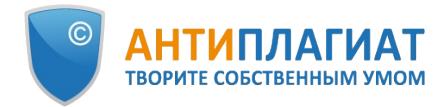

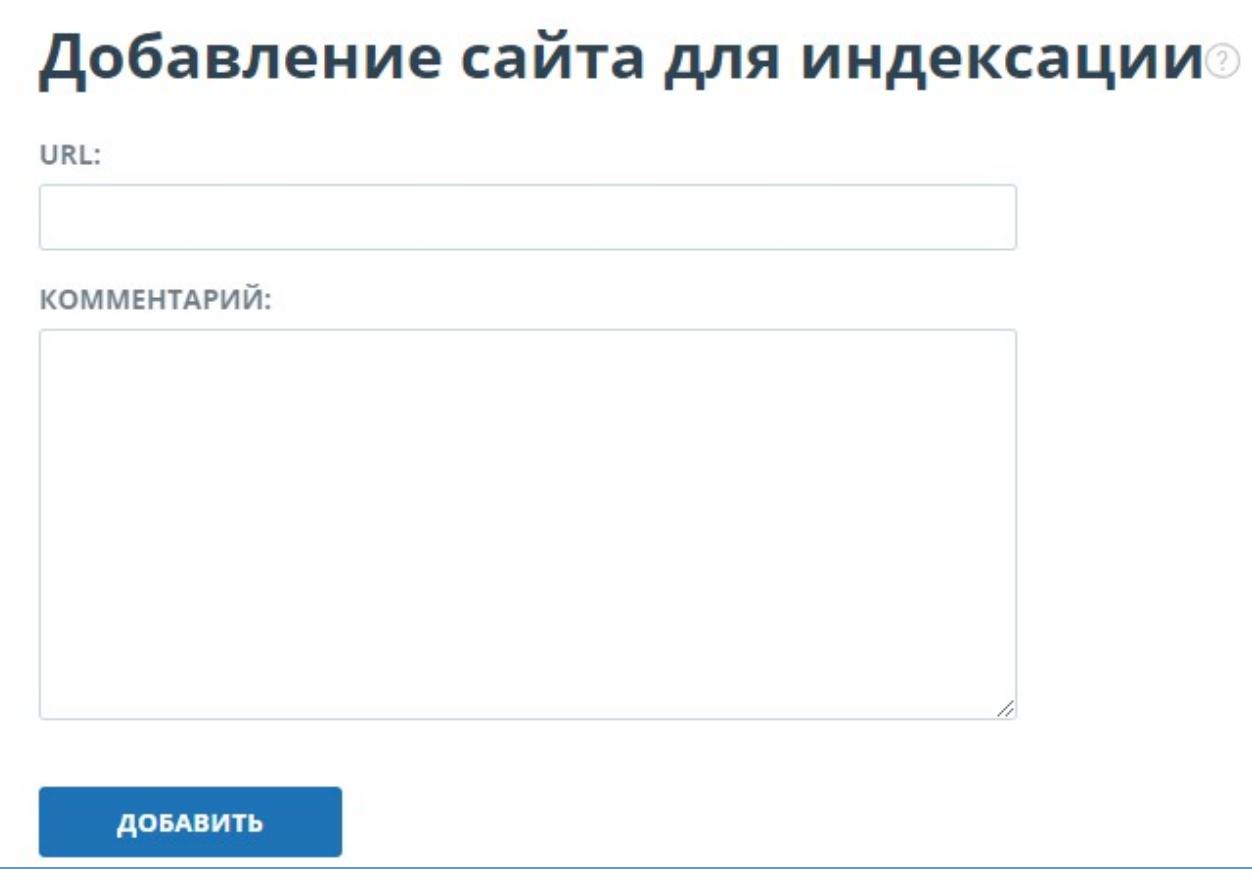

**Рисунок 6. Пункт меню «Добавить сайт»**

Если указанный вами сайт уже известен нашей системе, то вы получите сообщение: «Сайт уже обработан нашей системой».

**Важно! Отправленный сайт попадет в Модуль поиска Интернет с течением времени в порядке очереди индексирования.**

## <span id="page-7-0"></span>**6. Кабинет студента**

Кабинет предоставляет возможность загружать в задание документы на проверку. Для доступа к загрузке документов нажмите на «Меню» и выберите раздел «Кабинет студента».

На странице кабинета вы увидите панель «Курсы» и «Задания». Выбрав нужное задание, отобразится загруженная работа и информация о загрузке и проверке документа.

| ГЛАВНАЯ /                                       |                                     |                      |                           |                      |                |        |                    |  |
|-------------------------------------------------|-------------------------------------|----------------------|---------------------------|----------------------|----------------|--------|--------------------|--|
| Кабинет ®                                       | 7 ИЗМЕНИТЬ НАЗВАНИЕ И ТИП   СПРАВКА |                      |                           |                      |                | $1<$ < | $1/1$ $\vee$ > > 1 |  |
| ЗАГРУЗИТЬ ПО КОДУ<br>∍                          | Задание                             | Сдать до             | Загружена работа          | Дата загрузки Оценка |                | Отчет  |                    |  |
| $-\circ$<br>ЗАДАНИЯ<br>ЗАГРУЗИТЬ В ЗАДАНИЕ<br>∍ | Контрольная работа                  | 30 ABr 2017<br>00:00 | Контрольная 1 вариант Ива | 02 ABF 2017<br>19:32 | не просмотрена | 2.67%  |                    |  |
| $-4$<br><b>КУРСЫ</b>                            | ВКР 3 курс                          | 30 ABF 2017<br>00:00 | <b>BKP</b>                | 02 ABr 2017<br>19:31 | не просмотрена | 0%     | <b>OTHET</b>       |  |
| Курс права и этики<br>Правоведение              | Реферат по политологии              | 30 ABF 2017<br>00:00 |                           |                      |                |        |                    |  |

**Рисунок 7. Кабинет студента**

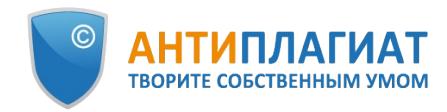

### **6.1. Загрузка студенческой работы**

<span id="page-8-0"></span>Загрузить студенческую работу можно несколькими способами:

- загрузить в задание;
- загрузить по коду задания;
- загрузить по коду задания без регистрации.

#### **Важно! Вы не можете удалить загруженную вами работу. Если вами был загружен неверный документ, обратитесь к вашему преподавателю.**

Для загрузки студенческой работы в задание необходимо, чтобы ваш преподаватель предоставил доступ к заданию. Задание, к которому был предоставлен доступ, отображается в списке ваших заданий. В противном случае, обратитесь к вашему преподавателю.

Чтоб загрузить студенческую работу в задание, нажмите на кнопку «Загрузить в задание» и выберите файл. В открывшемся окне выберите нужное вам задание, при необходимости укажите название для вашей работы. По умолчанию название работы будет присвоено по названию исходного файла.

**Важно! Сервис поддерживает самые распространенные текстовые форматы файлов: pdf (с текстовым слоем), txt, html, htm, docx, doc, rtf, odt, pptx. Размер загружаемого файла не должен превышать 100 Мб.**

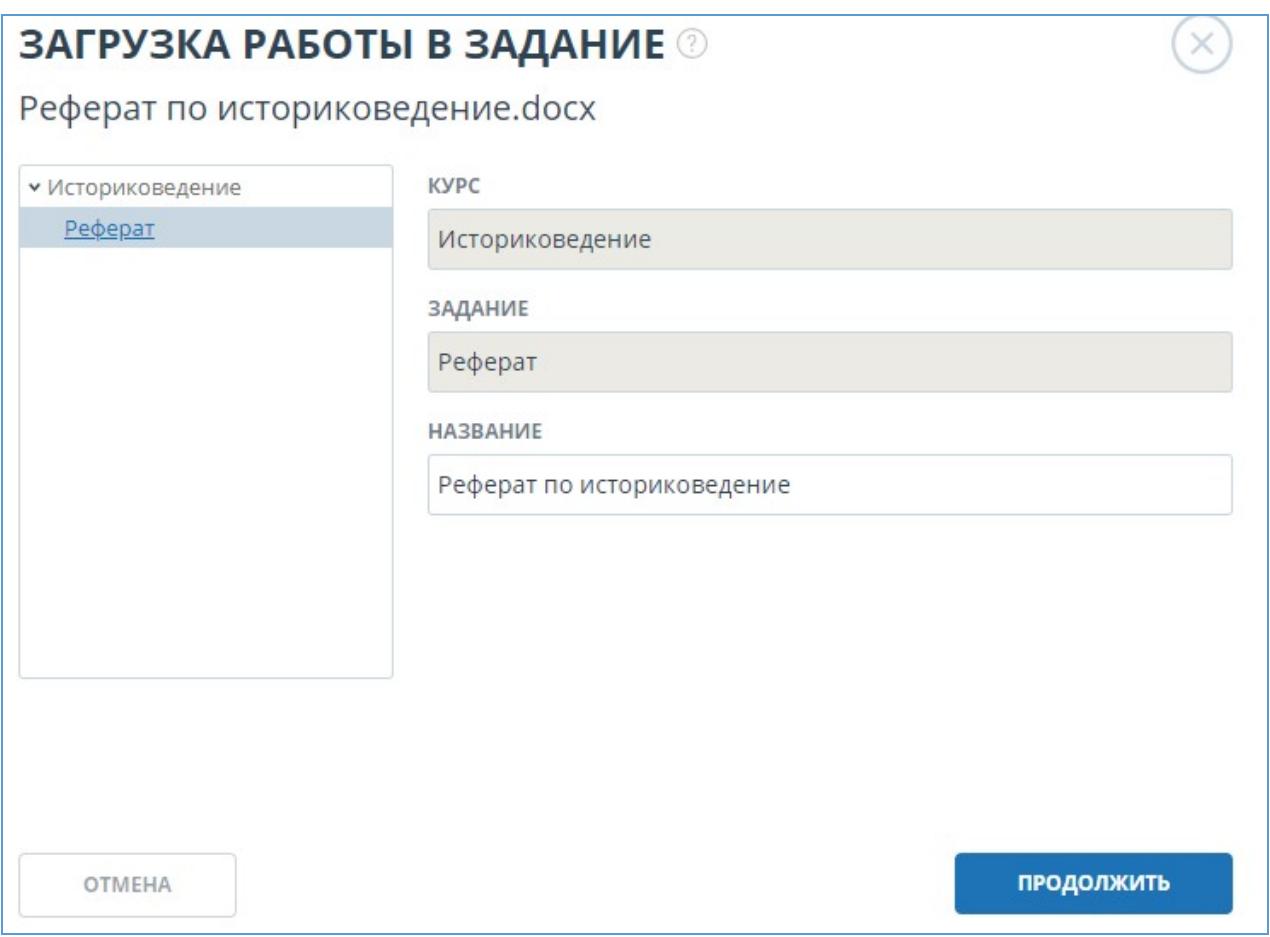

#### **Рисунок 8. Окно загрузки работы в задание**

Далее нажмите на кнопку «Продолжить», документ добавится в кабинет и отправится на проверку. В строке с заданием, в которое был добавлен документ, вы увидите добавленный документ, дату загрузки и результат проверки.

Чтобы загрузить студенческую работу по коду задания, который сообщил вам преподаватель, нажмите на кнопку «Загрузить по коду задания», выберите документ для

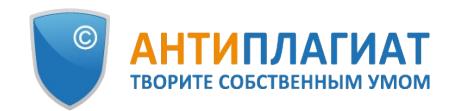

загрузки и введите код задания, при необходимости измените название для вашей работы. Затем нажмите «Продолжить».

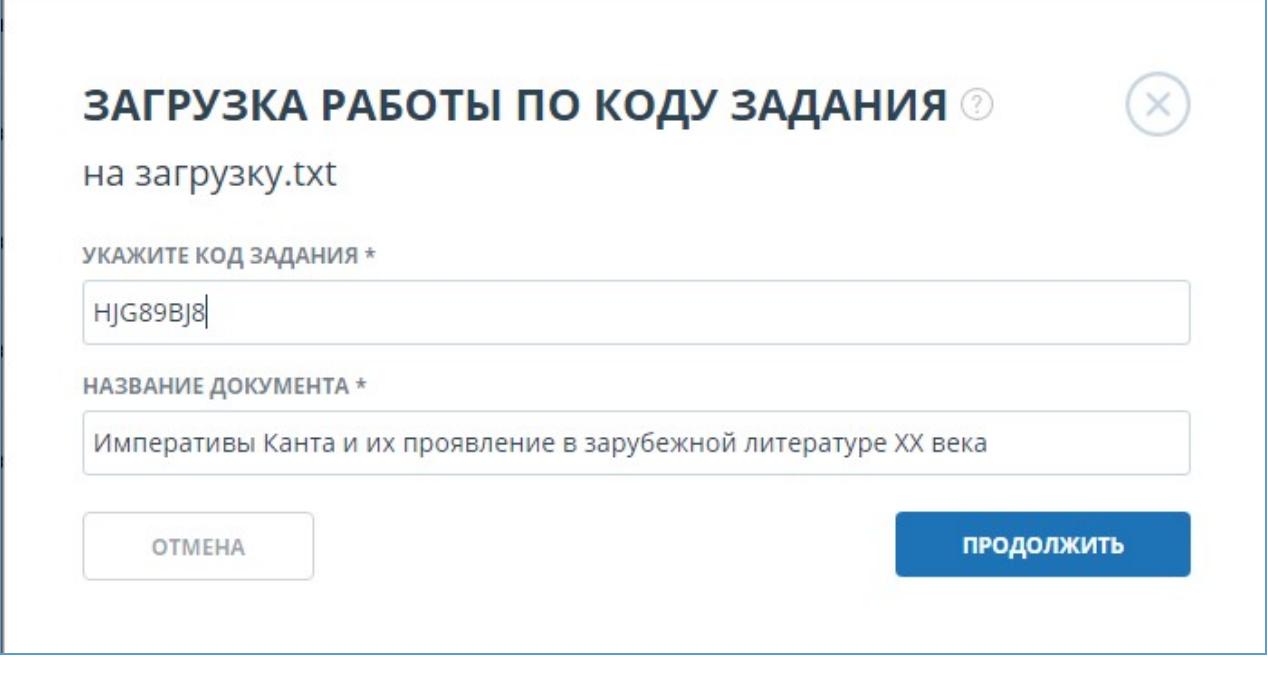

**Рисунок 9. Окно с параметрами загрузки по коду**

**Важно! До этого вы не загружали работы ни в одно задание и сейчас производите загрузку по коду задания, то ваша работа будет отправлена преподавателю на подтверждение. Результаты проверки на заимствования вашей работы вы увидите только после подтверждения.**

Вы можете загрузить работу без регистрации на сайте, если знаете код задания.

**Важно! Вы сможете только загрузить свой документ. После загрузки документа вам на почту будет выслан пароль для входа в личный кабинет. Вы можете воспользоваться данным паролем, чтобы войти в кабинет и просмотреть результаты проверки, которые будут доступны после того, как преподаватель подтвердит вашу работу.**

Для загрузки работы по коду задания перейдите на страницу «Студентам», в поле «Загрузка студенческой работы» введите ваш e-mail и код задания, затем нажмите «Продолжить».

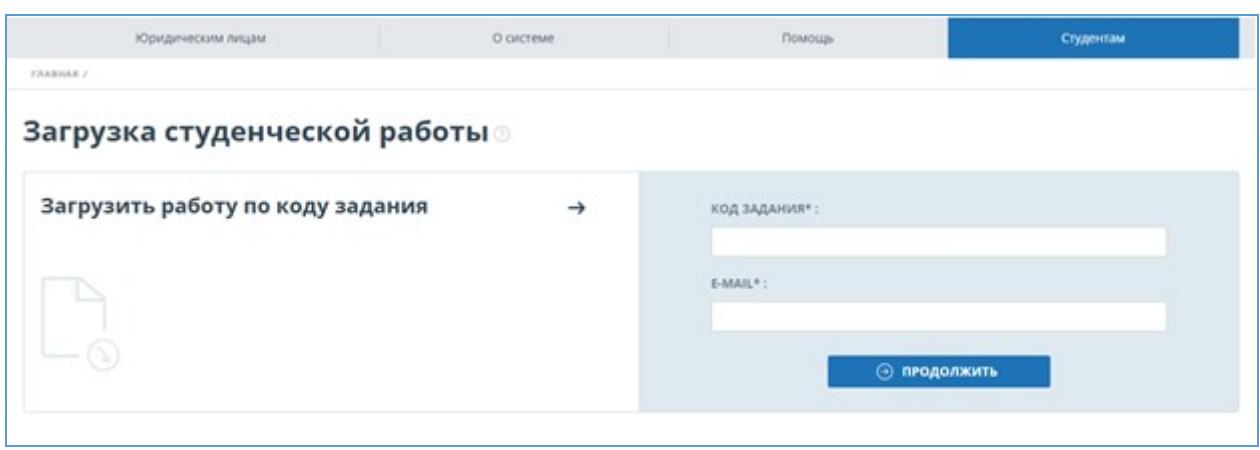

#### **Рисунок 10. Форма загрузки студенческой работы на странице "Студентам"**

Если код задания верен и пользователь с указанным e-mail не зарегистрирован в системе,

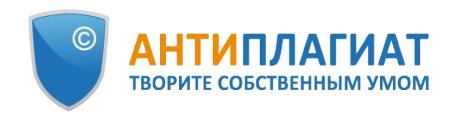

то откроются дополнительные поля для заполнения. Заполните их, выберите файл, который хотите отправить на проверку, и примите условия пользовательского соглашения. Затем нажмите «Загрузить».

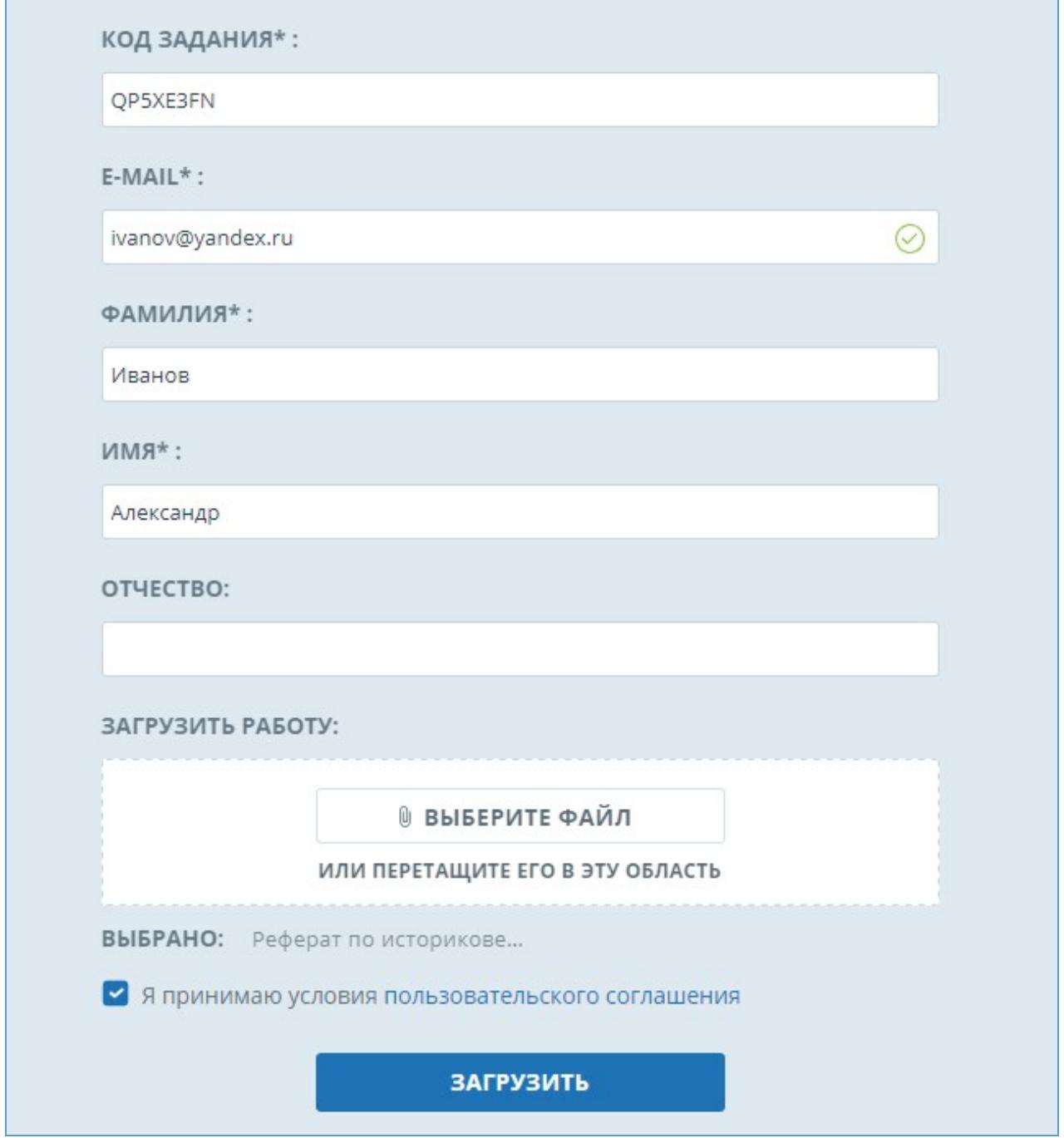

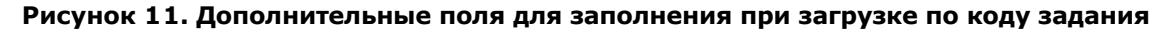

Документ отправится в кабинет преподавателя, которому принадлежит задание. До тех пор, пока преподаватель не подтвердит вашу работу, в графе «Отчет» будет стоять символ «работа проверяется», в графе «Оценка» - статус «не подтверждена». После подтверждения преподавателя, вы увидите результаты проверки.

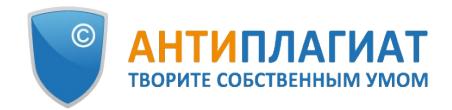

| Задание                  | Сдать до             | Загружена работа                     | Дата загрузки | Оценка          | Отчет |   |
|--------------------------|----------------------|--------------------------------------|---------------|-----------------|-------|---|
| Реферат 2 семестр (2017) | 01 Map 2017<br>00:00 | Смирнов Иван Иванович Те 05 Дек 2016 |               | не подтверждена |       | m |

**Рисунок 12. Строка с работой без подтверждения**

## <span id="page-11-0"></span>**6.2. Просмотр и редактирование информации о документе**

При добавлении документы сопровождаются кратким описанием их параметров – атрибутами. Для редактирования атрибутов документа выделите галочкой нужный документ и нажмите «Изменить название и тип» в верхнем меню. В открывшемся окне вы можете изменить название документа и присвоить тип документа.

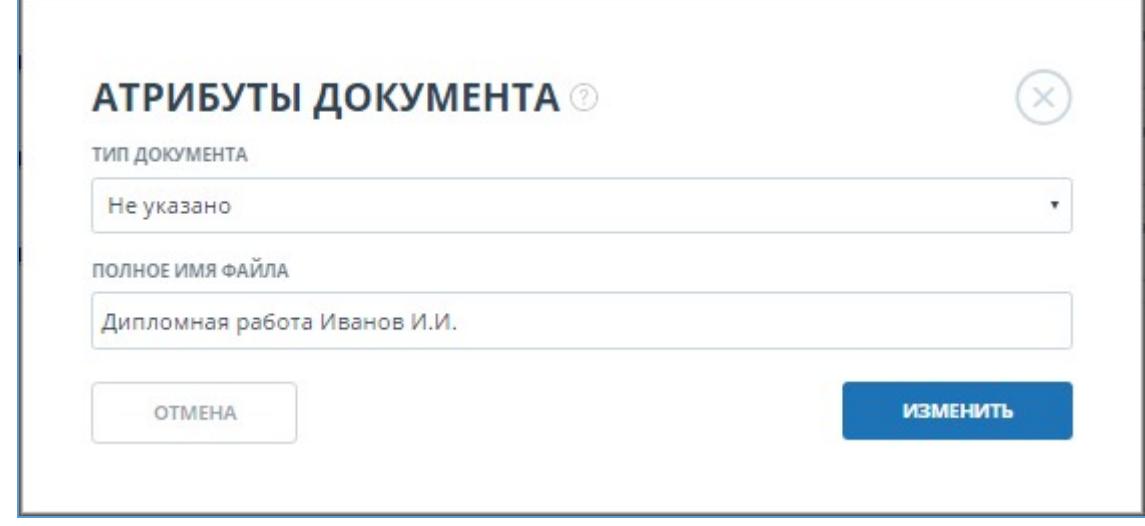

#### **Рисунок 13. Окно редактирования атрибутов**

Чтобы просмотреть текст загруженного документа, нажмите на его название в списке документов. Откроется страница «Версия для чтения», на которой отображается текст документа в постраничном режиме.

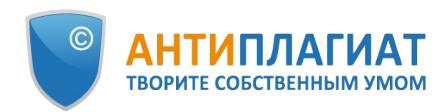

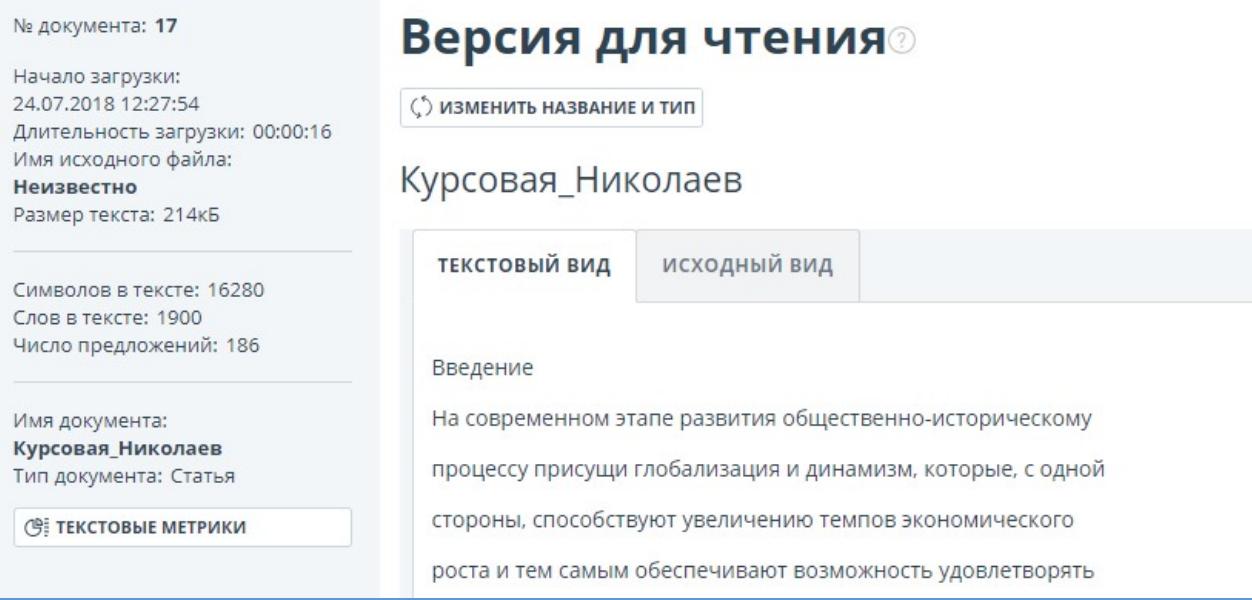

#### **Рисунок 14. Просмотр текста загруженного документа**

Для перехода по страницам текста воспользуйтесь панелью пейджинга, расположенной над и под текстовым полем. Вы можете вывести на экран сразу все страницы документа, нажав под текстовым полем на кнопку «Показать все страницы».

Также на этой странице вы можете просмотреть атрибуты документа и изменить их при необходимости, нажав на кнопку «Изменить название и тип».

В системе реализована возможность просмотра загруженного документа в исходном форматировании с сохранением отступов, шрифтов, заголовков, а также с отображением таблиц и рисунков. Чтобы просмотреть документ в исходном виде, перейдите из вкладки «Текстовый вид» во вкладку «Исходный вид».

## <span id="page-12-0"></span>**6.3. Просмотр отчета студентом**

Если преподаватель разрешил доступ к отчёту по загруженному документу, то в строке с работой появится кнопка «Отчет». После нажатия на кнопку «Отчет» откроется страница с кратким отчетом. Краткий отчет представляет собой распределение процентов оригинальности, заимствования и цитирования, а также список источников заимствования.

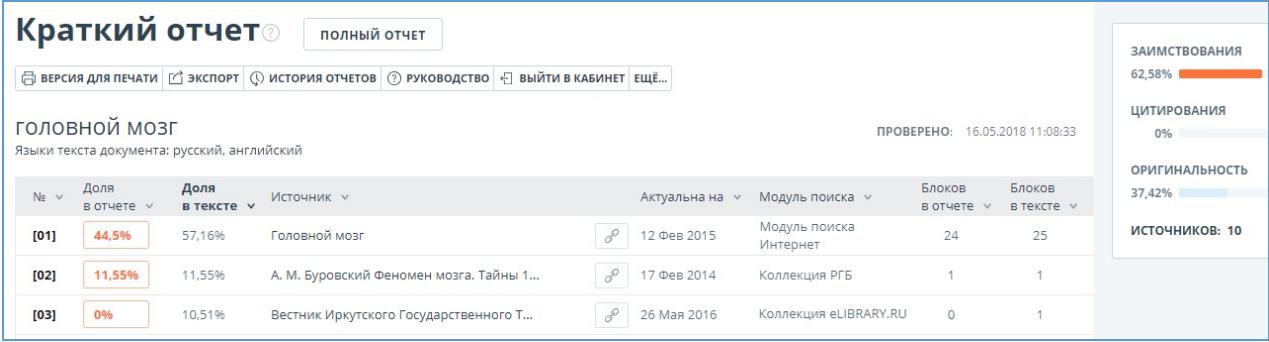

#### **Рисунок 15. Краткий отчет**

Процент заимствования показывает, сколько в тексте найдено заимствований по отношению ко всему документу. Цифры и знак «%» могут быть окрашены в один из цветов в зависимости от типа источника. Цвет может быть зеленым, тогда источник считается «Цитированием» (заимствованным из нормативных документов и корректно оформленным

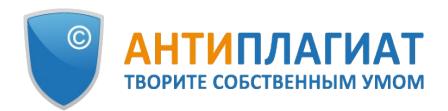

цитированием), или оранжевым – тогда источник считается «Заимствованным».

По умолчанию список источников сортируется в порядке убывания процента заимствования. Вы можете изменить порядок сортировки в «шапке» таблицы, при этом направление стрелочки будет меняться, указывая на способ сортировки, а столбец, по которому в данный момент произведена сортировка, выделяется жирным шрифтом.

Для большинства источников в списке источников отчета выводится прямая ссылка на расположение документа или текста источника в интернете. Для перехода на страницу в Интернете нажмите на иконку.

| $N_2 \vee$ | Доля<br>B OTHETE V | Доля<br>в тексте v | Источник <b>v</b>                    | Актуальна на<br>$\sim$ |
|------------|--------------------|--------------------|--------------------------------------|------------------------|
| [01]       | 74,97%             | 74,97%             | Щербович, Андрей Андреевич диссерта  | 01 Янв 2013            |
| [02]       | 11,56%             | 11,56%             | Социально-историческая роль сообщест | 04 Дек 2017            |
|            |                    |                    |                                      |                        |

**Рисунок 16. Прямая ссылка в списке источников**

В верхней панели документа вы увидите кнопки-иконки, позволяющие переход к следующим действиям:

- вывод отчета на страницу для печати;
- выгрузка данного отчета;
- <span id="page-13-0"></span> $\bullet$ просмотр текстовых метрик.

## **6.4. Просмотр оценки и комментария**

После загрузки студенческой работы в систему, преподаватель может подтвердить ее (для незарегистрированных студентов), просмотреть по ней отчет, оценить или отправить на доработку. Данные действия преподавателя отражаются в графе «Оценка» виде статуса

- не подтверждена преподаватель еще не подтвердил работу нового студента;
- не просмотрена работа проверена, но преподаватель еще не просматривал отчет по данной работе;
- просмотрена преподаватель просмотрел отчет по работе;
- отправлена на доработку преподаватель отправил работу на доработку;
- оценка преподаватель поставил студенту оценку по работе в соответствии с оценочной шкалой, установленной для задания.

Если преподаватель оставил комментарий, то после оценки или отправки на доработку ссылка на данный комментарий будет доступна в кабинете студента в графе «Отчет» на строке с работой.

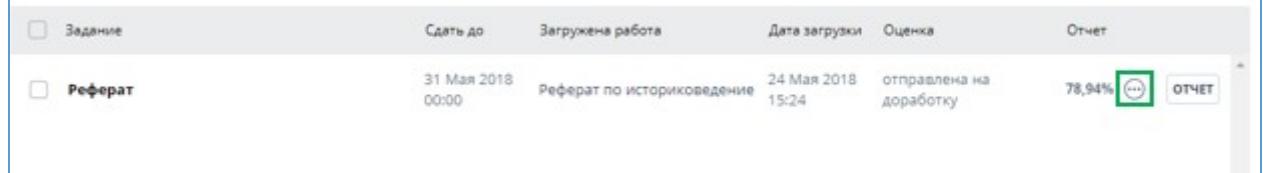

#### **Рисунок 17. Работа, отправленная на доработку, с комментарием**

## <span id="page-13-1"></span>**6.5. Выгрузка отчета**

Выгрузка отчета позволит вам сохранить отчет в виде файла в формате PDF. Чтобы загрузить отчет себе на компьютер, нажмите на кнопку выгрузки «Экспорт» на странице просмотра отчета.

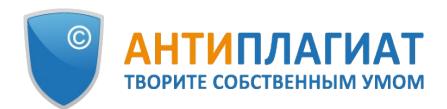

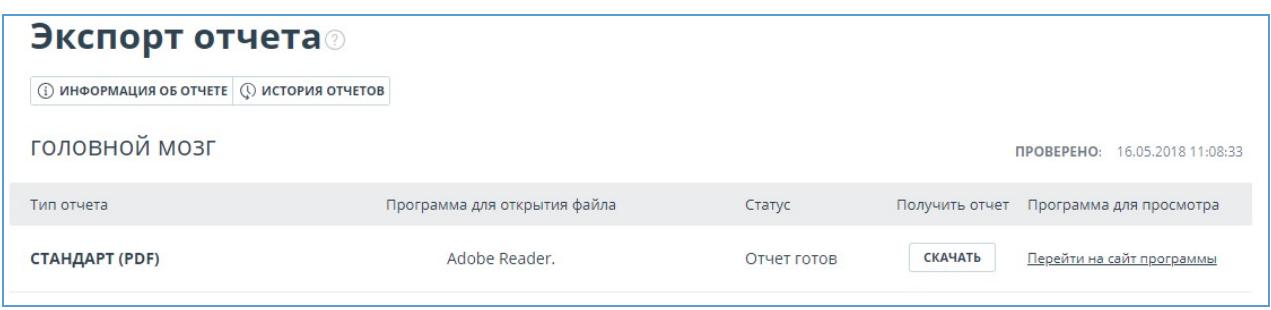

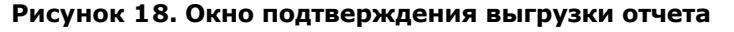

Откроется страница «Экспорт отчета». Чтобы начать формирование отчета, кликните на кнопку «Экспорт». Через некоторое время кнопка изменится на «Скачать». Нажмите на кнопку «Скачать», чтобы загрузить файл. Загрузка начнется автоматически, или откроется диалоговое окно загрузки и сохранения файла, в зависимости от настроек вашего браузера.

В выгруженном отчете вы увидите информацию об отчете и о загруженном документе, терминологический блок со значением понятий "Заимствования", "Цитирования", "Оригинальность", список источников и текст с разметкой блоков цитирования (если пользователь выгружает полный отчет).

## **6.6. Справка о проверке**

<span id="page-14-0"></span>Справка о проверке представляет собой заполненный бланк с результатами проверки.

**Важно! Данный функционал позволяет выгрузить лишь заполненный бланк, который не является юридически значимым документом. Вы можете заверить его в вашей организации. Только ваша организация может дать ему юридическую силу.**

Чтобы выгрузить бланк справки, откройте страницу с нужным отчетом и в верхнем меню нажмите кнопку «Справка».

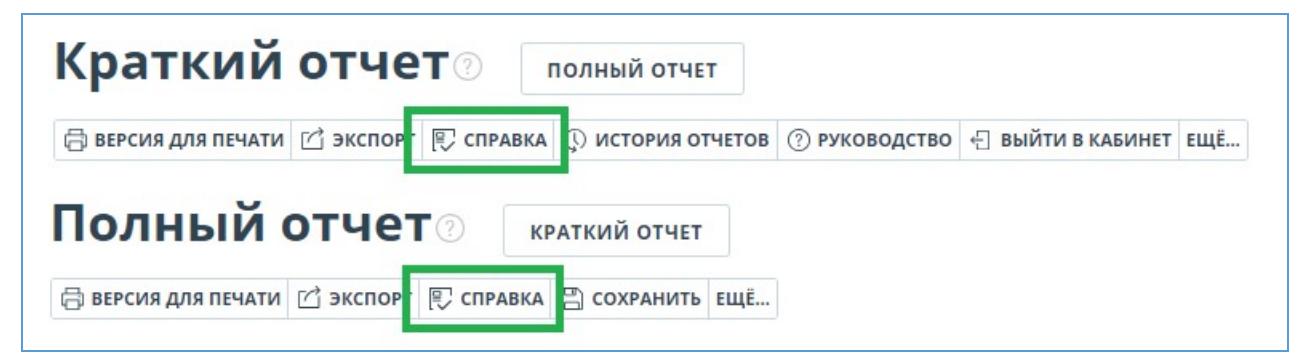

#### **Рисунок 19. Кнопка «Справка»**

Откроется окно выгрузки бланка справки. Заполните обязательное поле «ФИО автора работы». После заполнения полей нажмите на «Сформировать справку» - начнется скачивание бланка.

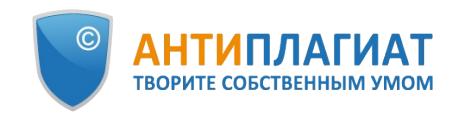

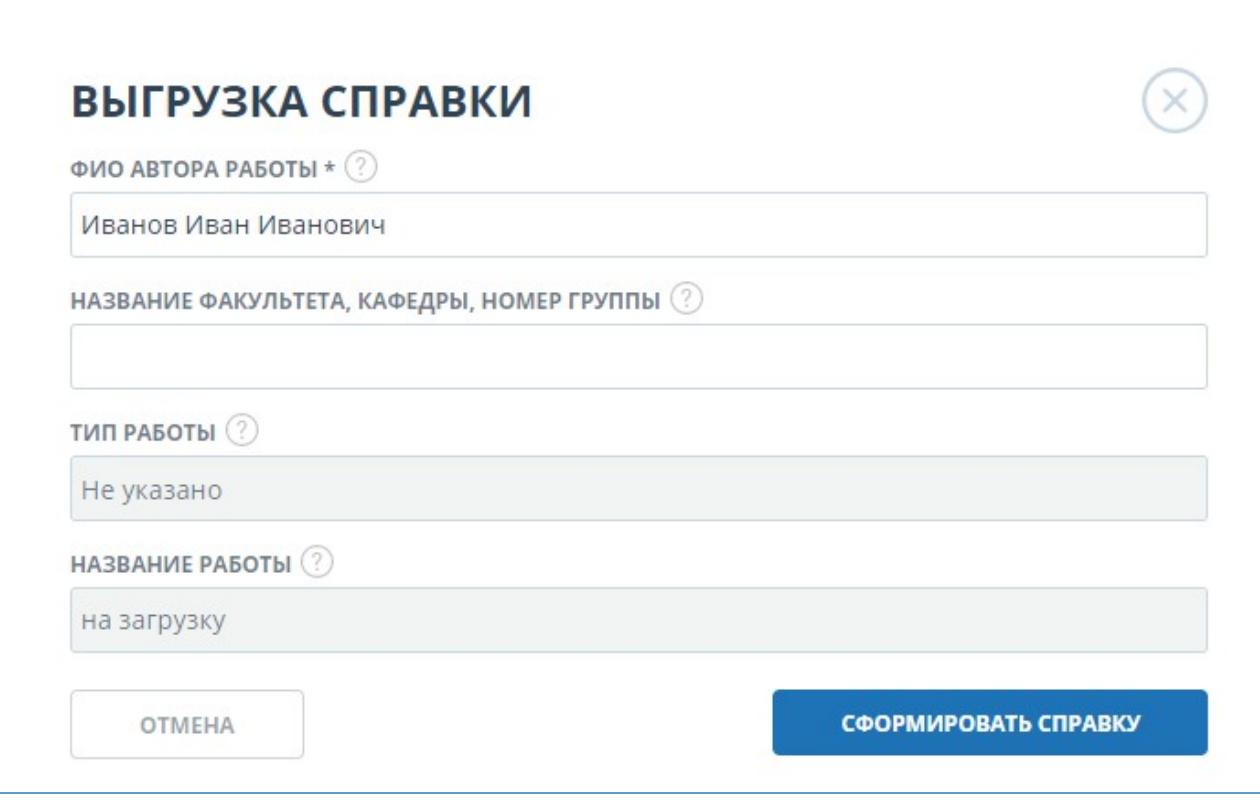

#### **Рисунок 20. Форма выгрузки бланка справки**

Пользователь с ролью «Студент» также может выгрузить справку из кабинета студента. Для этого нужно отметить выбранную работу галочкой и в верхней панели нажать на кнопку «Справка». После этого начнется скачивание бланка справки.

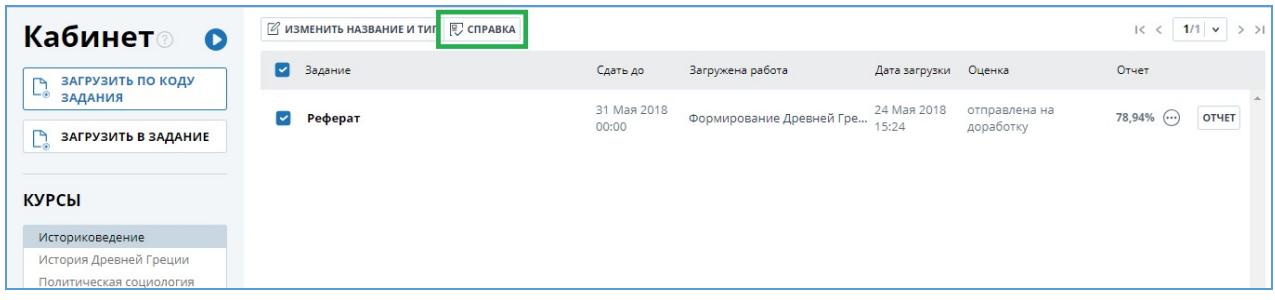

#### **Рисунок 21. Кнопка «Справка» в кабинете студента**

В сформированном бланке отображается информация об авторе и о работе, проценты заимствования, цитирования и оригинальности, дата проверки, список модулей поиска (по которым была проверка), пользователь, проверивший работу. Поля «Дата подписи» и «Подпись проверяющего» остаются пустыми для заполнения от руки.

На рисунке приведен пример справки для системы "Антиплагиат.ВУЗ".

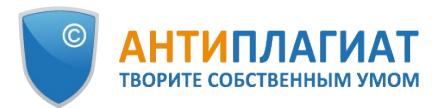

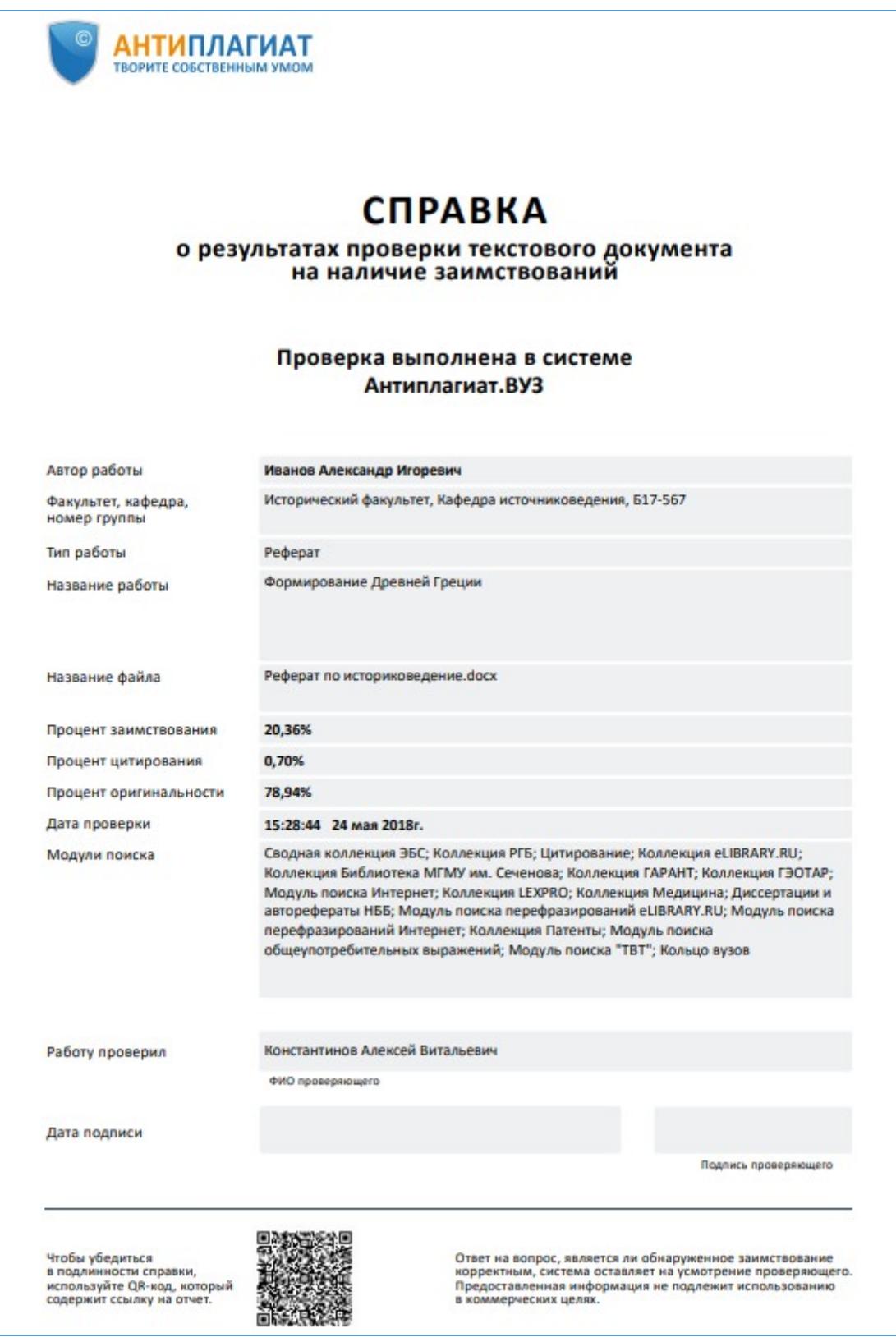

**Рисунок 22. Заполненный бланк справки**

# <span id="page-16-0"></span>**7. Контактная информация**

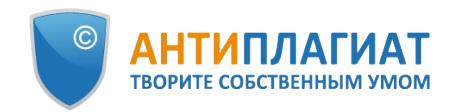

По вопросам технической поддержки обращайтесь: тел.: +7 (495) 223 23 84, доб. 2 e-mail: support@antiplagiat.ru

По вопросам приобретения дополнительных модулей обращайтесь в Отдел продаж:

тел.: +7 (495) 223 23 84, доб. 1

e-mail: sales@antiplaiat.ru

По вопросам методологии внедрения системы в учебный/научный процесс организации и обучения пользователей обращайтесь в Отдел продаж:

тел.: +7 (495) 223 23 84, доб. 3, внутренний номер 106 e-mail: metodolog@antiplagiat.ru